# HyperFlex伺服器發現問題故障排除核對清單 目錄

簡介 開始之前 案例1(介面卡插槽填充) 案例2(發現和管理連線策略) 案例3(將VIC 1400連線到FI) 案例4(連結培訓) 案例5 ( 軟體版本不相符 ) 案例6(檢查FI的服務)

# 簡介

本文檔介紹與思科統一計算系統管理(UCSM)整合的HyperFlex(HX)伺服器是否未能發現的問題清單  $\circ$ 

## 開始之前

提示:確保將伺服器Cisco Integrated Management Controller(CIMC)設定為出廠預設設定 ,以便與Cisco UCS Manager整合。

# 案例1 (介面卡插槽填充)

對於HyperFlex伺服器(示例顯示的是C240M5),請確保主機板上的模組化LAN(MLOM)插槽通過 電纜連線到交換矩陣互聯(FI),以便進行發現。

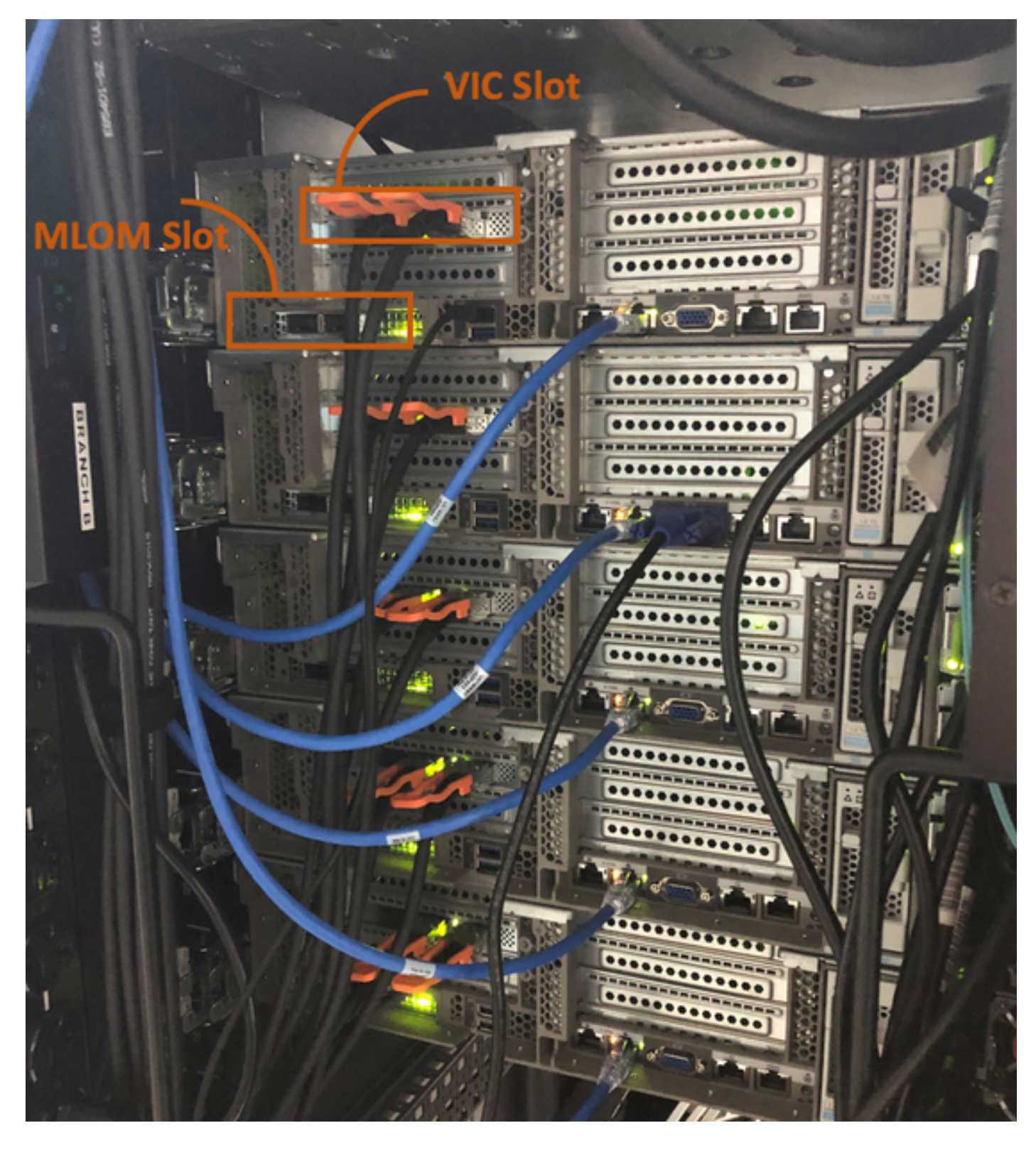

在此場景中,伺服器將不會發現,因為虛擬介面卡(VIC)插槽正插入FI。 MLOM插槽應插入FI,以便完成發現。(發現HyperFlex伺服器必須使用MLOM) **參考: [SingleConnect與Cisco UCS Manager整合](/content/en/us/td/docs/unified_computing/ucs/c-series_integration/ucsm4-0/b_C-Series-Integration_UCSM4-0/b_C-Series-Integration_UCSM4-0_chapter_010.html#reference_gxw_nf5_xdb)** 

# 案例2(發現和管理連線策略)

確保未更改機架伺服器發現策略和機架管理連線策略

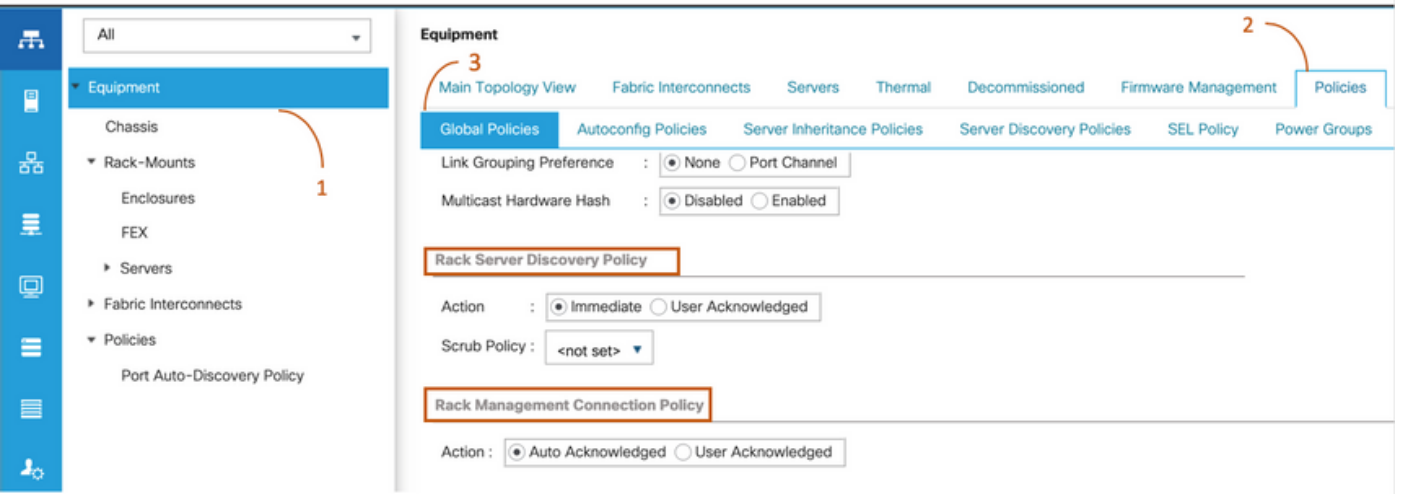

- 自**動確認**:這是C系列機架式伺服器的建議連線模式和預設連線模式。如果自動確認連線模式 ,則在建立物理連線後,Cisco UCS管理器會立即發現機架式伺服器,並開始根據指定的管理 策略管理伺服器。
- **使用者已確認**:如果連線模式為使用者確認,則在建立物理連線後,必須手動確認連線並在 Cisco UCS Manager GUI或Cisco UCS Manager命令列介面(CLI)中指定連線模式以開始發現。 在指定連線模式之前,Cisco UCS Manager不會開始C系列機架式伺服器發現。

### 案例3 (將VIC 1400連線到FI)

將VIC 1400插入到FI時,請注意以下標準。

以下影象顯示了C系列機架安裝式直接連線模式物理連線的示例 伺服器。Cisco UCS VIC 1457的埠連線保持不變。

警告:建議不要使用25GE無源銅纜。如需詳細資訊,請參閱[CSCvq50343](https://bst.cloudapps.cisco.com/bugsearch/bug/CSCvq50343)[和CSCvq38756](https://bst.cloudapps.cisco.com/bugsearch/bug/CSCvq38756)

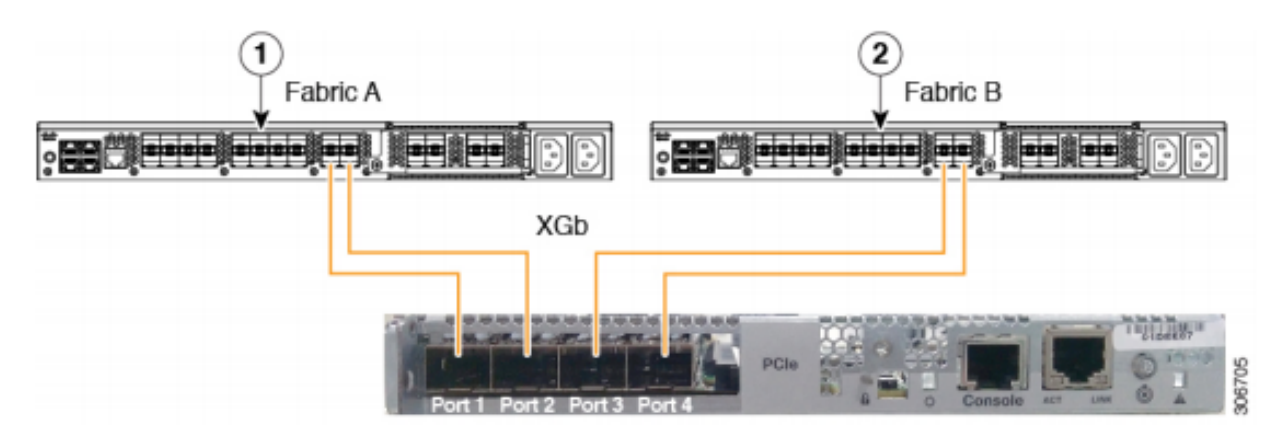

Figure 2: Direct Connect Cabling Configuration with Cisco VIC 1455 (2-Port Linking)

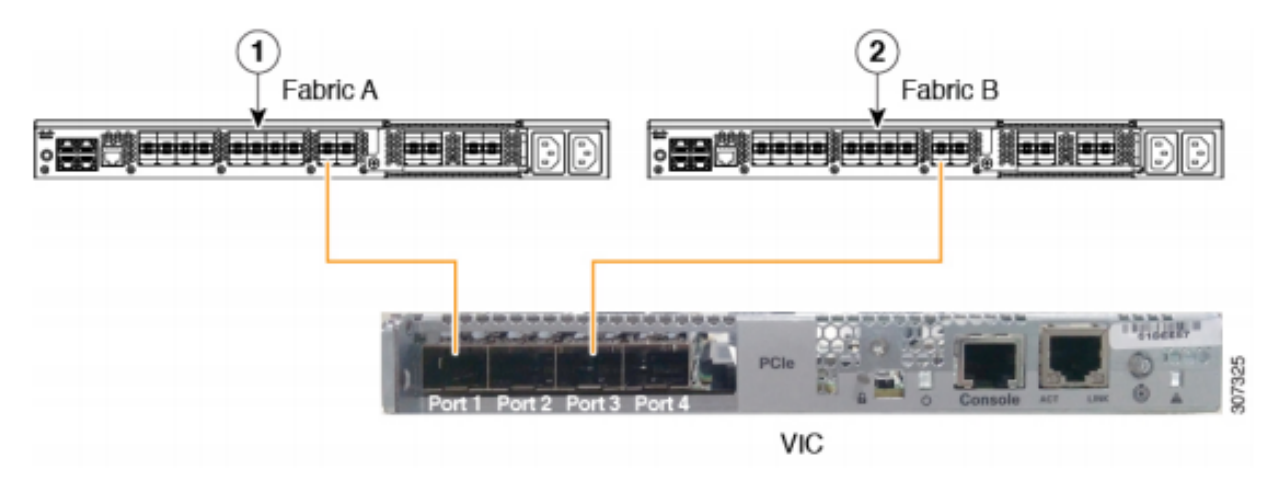

註以下限制適用: 埠1和2必須連線到相同的交換矩陣互聯,即交換矩陣A。 埠3和4必須連線到相同的交換矩陣互聯,即交換矩陣B。 這是因為卡內部的內部埠通道架構。 使用埠1和3是因為埠1和2(也稱為3和4)之間的連線形成了內部埠通道。

注意:不要將埠1連線到交換矩陣互聯A,將埠2連線到交換矩陣互聯B。 僅使用埠1和3。使用埠1和2會導致發現和配置失敗。

#### 案例4(連結培訓)

Cisco 40Gbps VIC/MLOM(1300/1400)卡具有速度/培訓選項。

這些選項包括 (取決於型號/韌體/CIMC):

管理速度 連結培訓 40Gbps OFF 40Gbps 於 4x10Gbps OFF 自動 OFF 自動 於

如果選擇了錯誤的速度/訓練,則鏈路可能無法正常工作且不會獲得「鏈路指示燈」。

這通常被誤認為「壞卡」,因為隔離故障排除導致「壞卡」成為非工作狀態的常見因素。

- 1. 連線鍵盤/顯示器
- 2. [F8]配置CIMC並輸入網際網路協定(IP)地址([配置CIMC\)](https://community.cisco.com/t5/data-center-documents/configure-or-change-cimc-ip-address-on-ucs-c200-series-servers/ta-p/3141563)
- 3. 將管理埠連線到網路/筆記型電腦
- 4. 訪問新配置的CIMC IP以訪問CIMC Web圖形使用者介面(GUI)並進行以下更改

#### 通過CIMC Web GUI檢視VIC配置

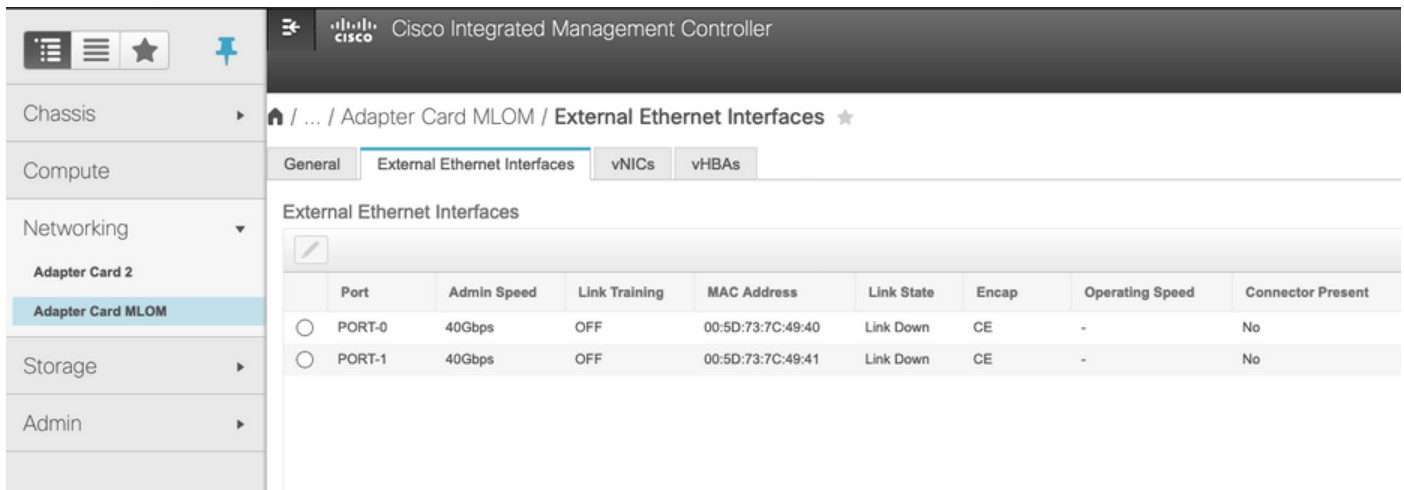

#### 更改管理速度

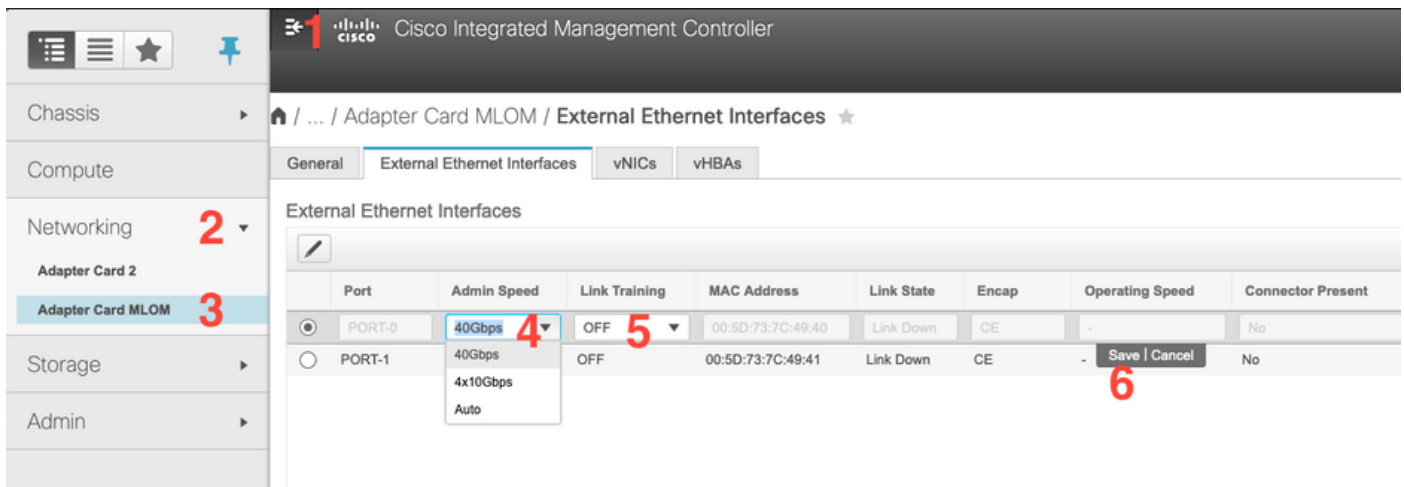

#### 更改連結培訓

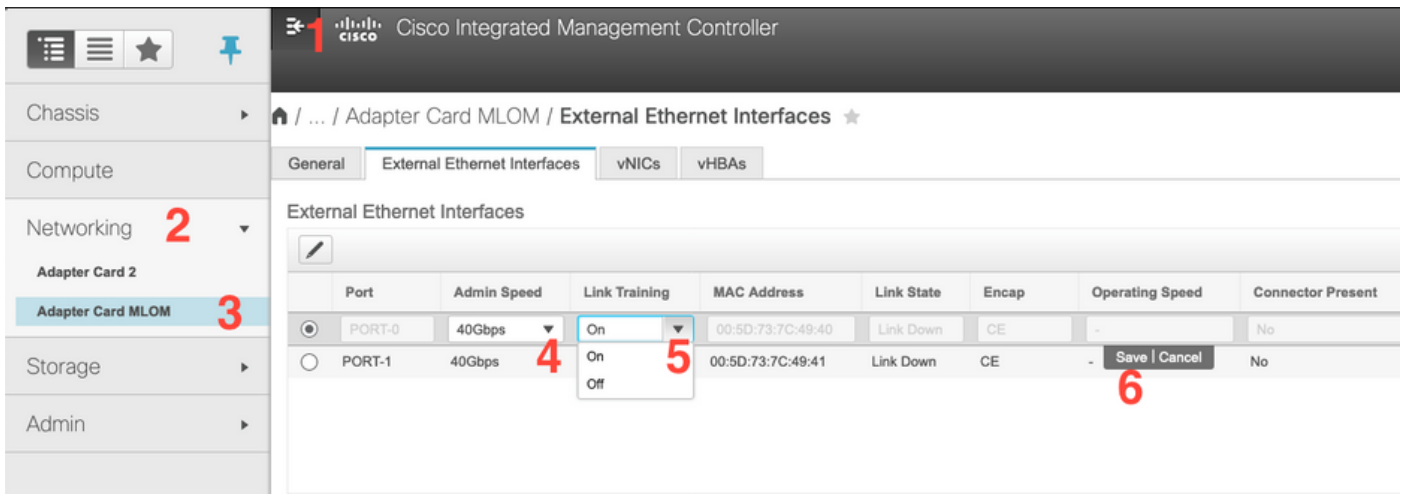

#### 重置為出廠預設設定

通過CIMC網路GUI重置確實提供了將VIC配置重置為出廠預設值的選項。

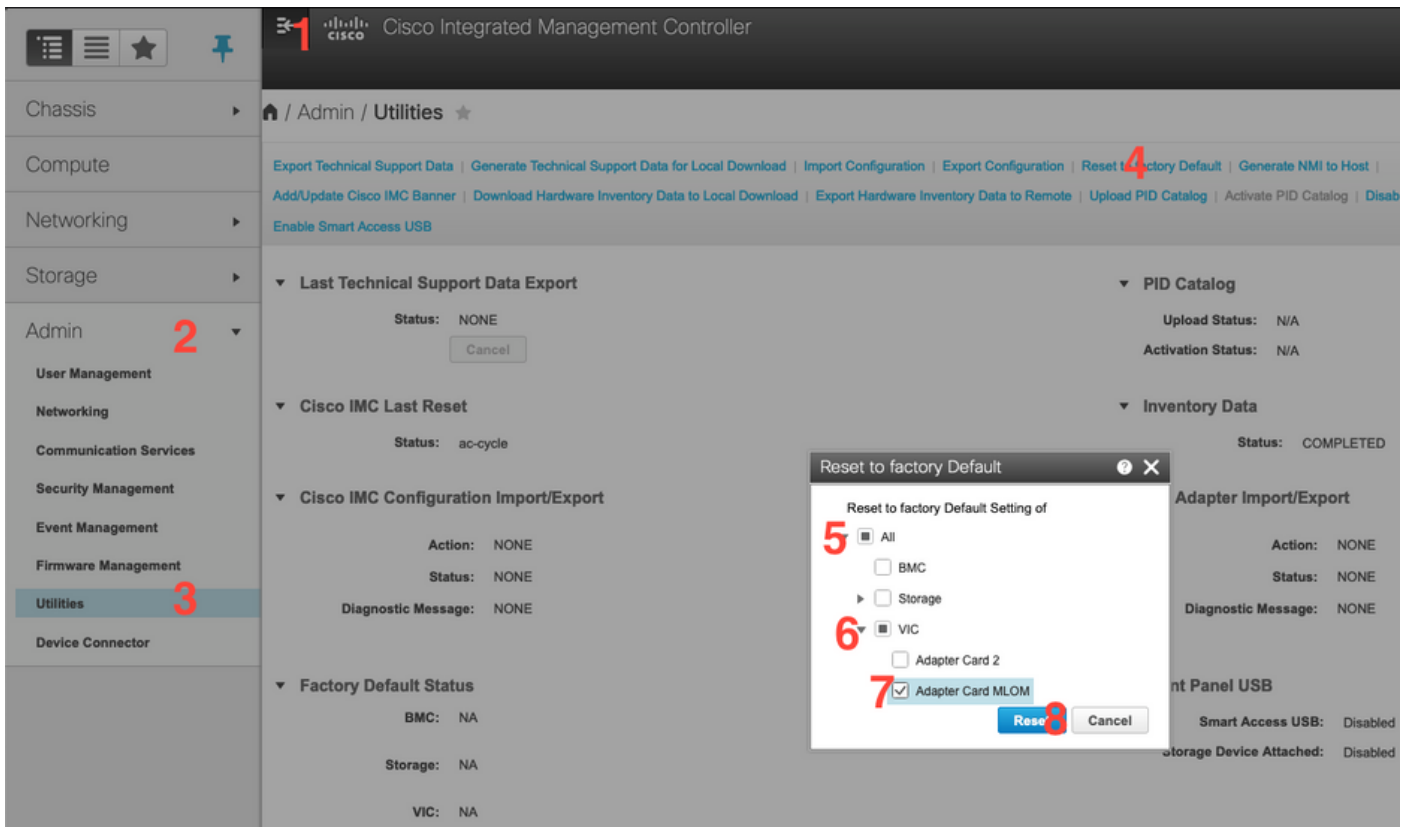

5.重新啟動伺服器並執行CIMC重置為出廠預設設定。(按"F8"鍵輸入"CIMC Config",在Factory Defaults下選擇"CIMC Factory Default"。按F10鍵儲存) 6.拔下電源線30秒。

7.重新連線10G電纜。

8.重新連線電源線並開機。

這將啟動重新發現過程。

附註:此行為作為缺[陷CSCvq21079的一部分進行跟蹤](https://bst.cloudapps.cisco.com/bugsearch/bug/CSCvq21079)

#### 案例5(軟體版本不相符)

如果Hyperlfex伺服器的CIMC版本低於在UCSM中進行發現所需的版本,則伺服器將不會發現

例如,如果我們將HX240c M5伺服器與6400系列FI整合,則HX240c M5的CIMC最低版本為4.0(1a)

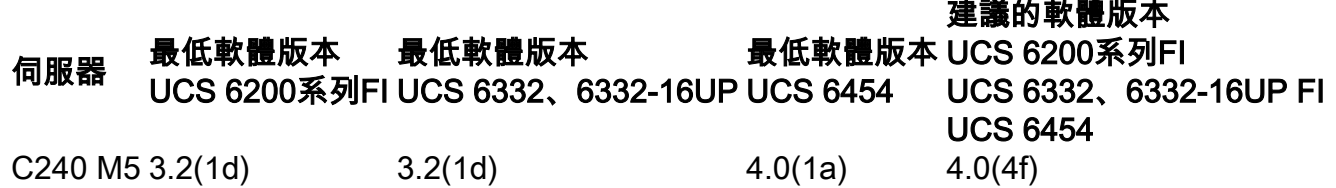

參考:要[與UCSM整合的機架式伺服器的最低主機韌體版本](/content/en/us/td/docs/unified_computing/ucs/release/notes/CiscoUCSManager-RN-4-0.html#concept_DC9C47F7CB5D4EB7B96F216B1ABCE3BC)

確保此情況的唯一方法是將伺服器轉換為獨立伺服器([配置CIMC\)](https://community.cisco.com/t5/data-center-documents/configure-or-change-cimc-ip-address-on-ucs-c200-series-servers/ta-p/3141563)並使用Host Upgrade Utility(HUU)升級韌體。[\(使用HUU升級韌體](/content/en/us/td/docs/unified_computing/ucs/c/sw/lomug/2-0-x/3_0/b_huu_3_0_1/b_huu_2_0_13_chapter_011.html))

將伺服器升級到適當的CIMC級別後:

1.重新啟動伺服器並執行CIMC重置為出廠預設設定。(按"F8"鍵輸入"CIMC Config",在Factory Defaults下選擇"CIMC Factory Default"。按F10鍵儲存) 2.拔下電源線30秒。 3.重新連線10G電纜。 4.重新連線電源線並開機。 這將啟動重新發現過程。

#### 案例6(檢查FI的服務)

如果HX伺服器符合推薦的與UCSM整合的版本,並且仍無法發現任何4.0 UCSM韌體上的6400 FI:

檢查FI上的「show pmon state」,檢視是否只有兩個pmon服務顯示正在運行。

UCS-A(local-mgmt)# show pmon state

svc\_sam\_samcproxy運行0(4)0 0否 svc\_sam\_samcstatsproxy running 0(4)0 0 no

**附註**:正在將此作為缺陷CSCvo64592的一部分進[行跟蹤](https://bst.cloudapps.cisco.com/bugsearch/bug/CSCvo64592) .